## How to apply?

Candidates applying for admission to M.B.B.S Entrance Test are required to apply only through the website: http://admissions.stjohns.in. No other Means/Mode of application will be accepted.

Before final submission of the Online Application, candidates should have scanned images of their (a) Photograph & (b) Signature in CD/DVD/Pen drive as per their convenience. These documents will be required for uploading and submission withyour Online Application.

A valid **E-mail** and **Mobile Number** is mandatory for submission of your Online Application. This **E-Mail and Mobile number should be active till the declaration of results.**St John's Medical College will send important information with regard to your application and examination on this registered E-Mail/Mobile number.

**Please note that after the final submission of your application form, all particulars mentioned in the online application including Name of the Candidate, Category, Date of Birth, Address, Email ID, etc. will be considered as final. NO further modifications will be allowed/entertained.**

**Candidates are hence requested to fill in the online application form with the utmost care as no correspondence regarding change of details will be entertained.**

## **IMPORTANT STEPS TO BE FOLLOWED TO FILL THE ONLINE APPLICATION FORM:**

**Note**: Please ensure that the web browser used to fill the online application form is **Internet Explorer version 7 or higher OR Mozilla Firefox version 14 or higher OR Google Chrome version 20 or higher.**

. **Step 1 :**Go to http://admissions.stjohns.in and click on **MBBS** and then click "**Application Form**"

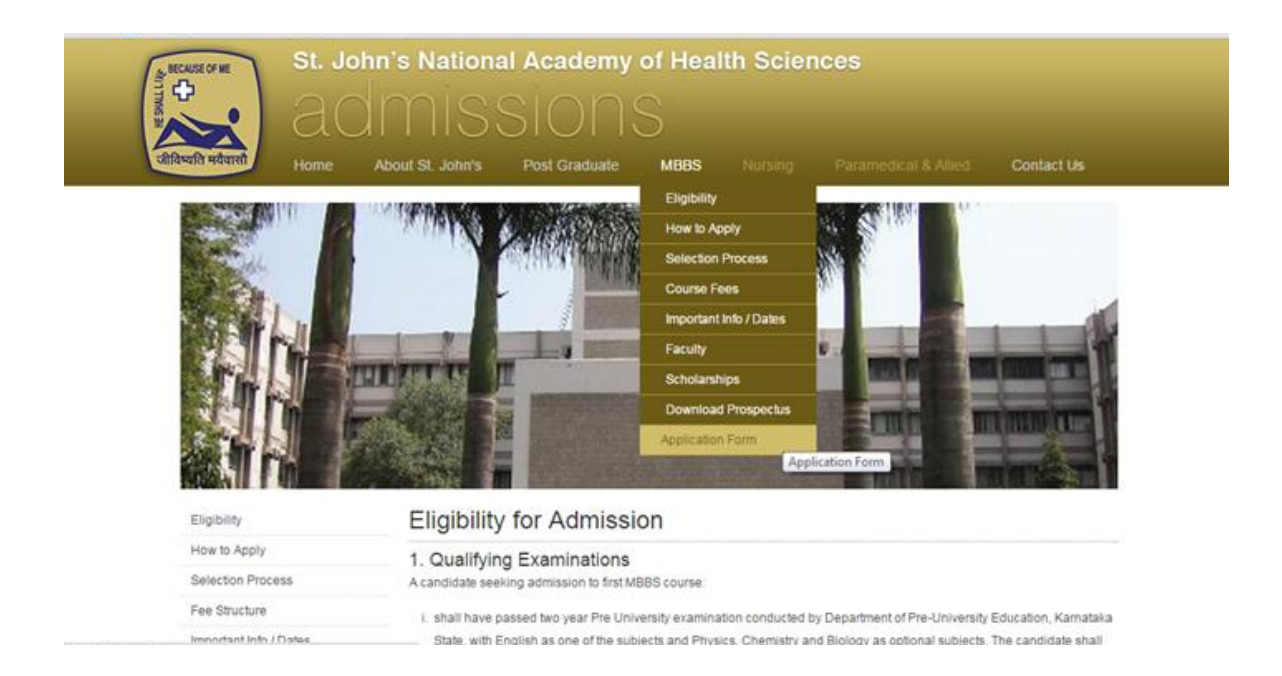

**Step 2** : If you are a first time user, you will have to first register by clicking on the link provided for registration.

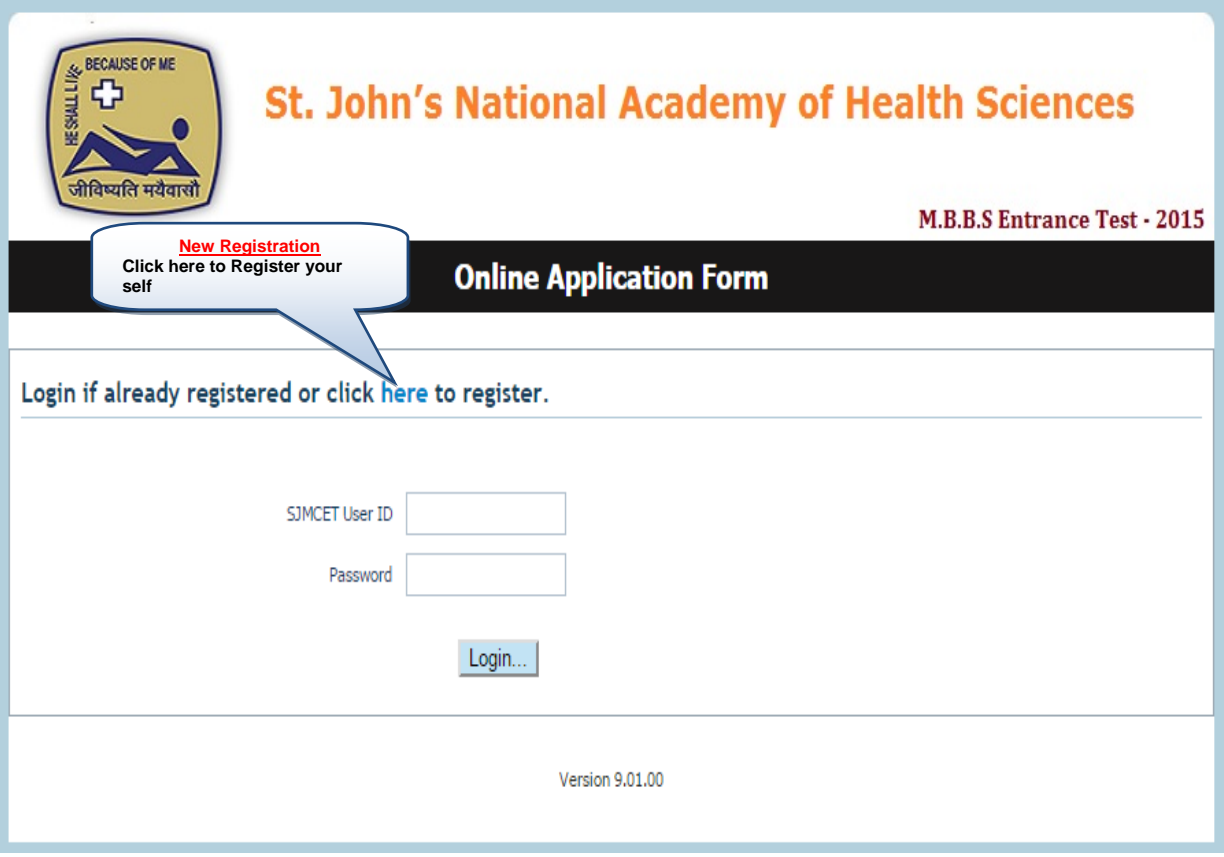

**Step 3 :**Complete the Registration process by providing the details: Name, Date of Birth, E-mail ID and Contact details.

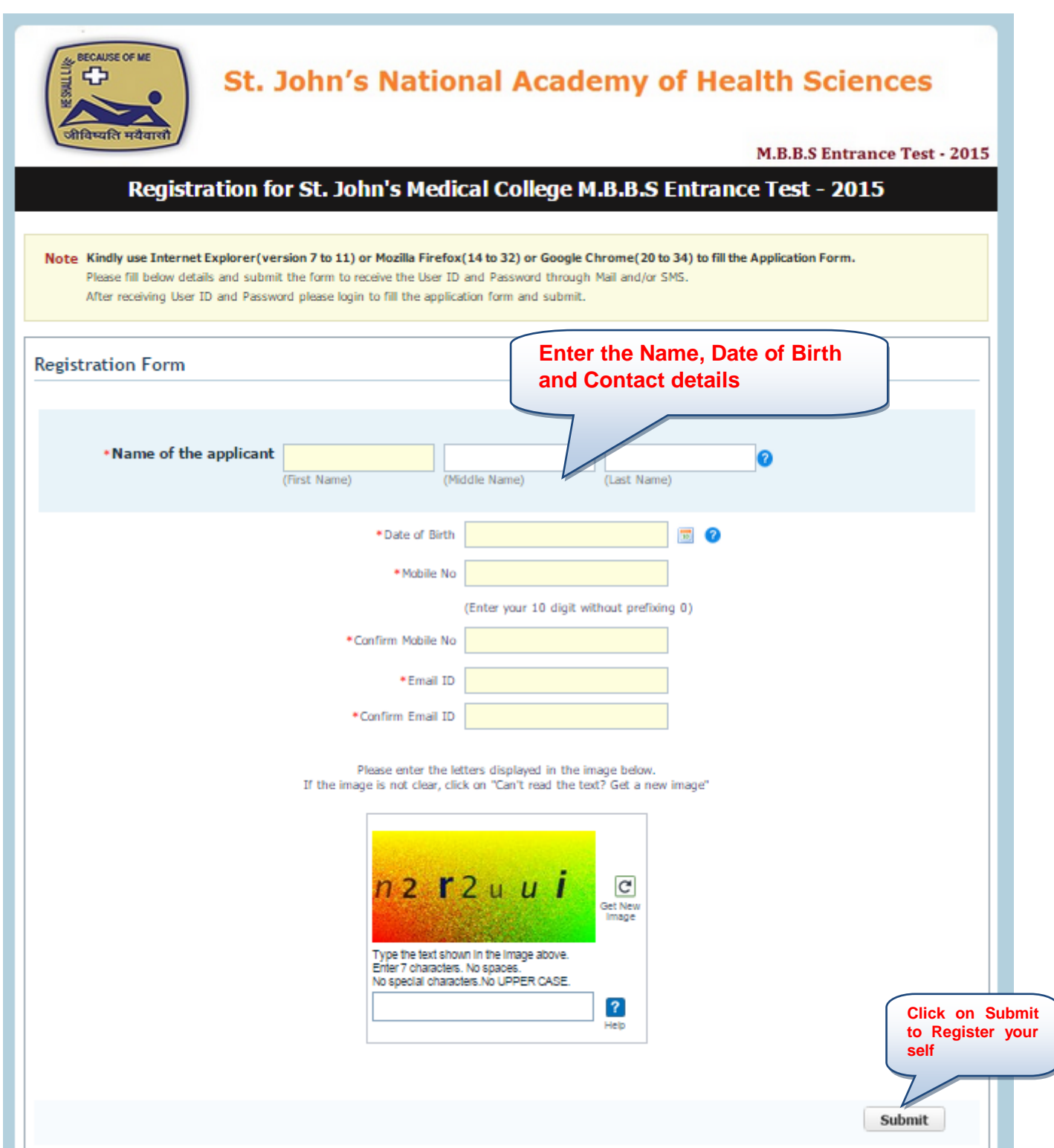

On successful submission of the above details, you will receive your **SJMCET User ID** and **Password** through an automated E-Mail on your registered e-mail address and/or SMS on your registered Mobile Number.

**Please Note: Subsequent to receiving your** SJMCET User id and Password**, you will not be able to edit your Name, E-mail and Mobile Number. In Case you need to change these fields then you will have repeat Step 1 to 3 and obtain a new Candidate ID and Password.**

**Step 4 :**If you have received your **SJMCET User ID** and **Password**, login from the Main Page using your SJMCET User ID and Password.

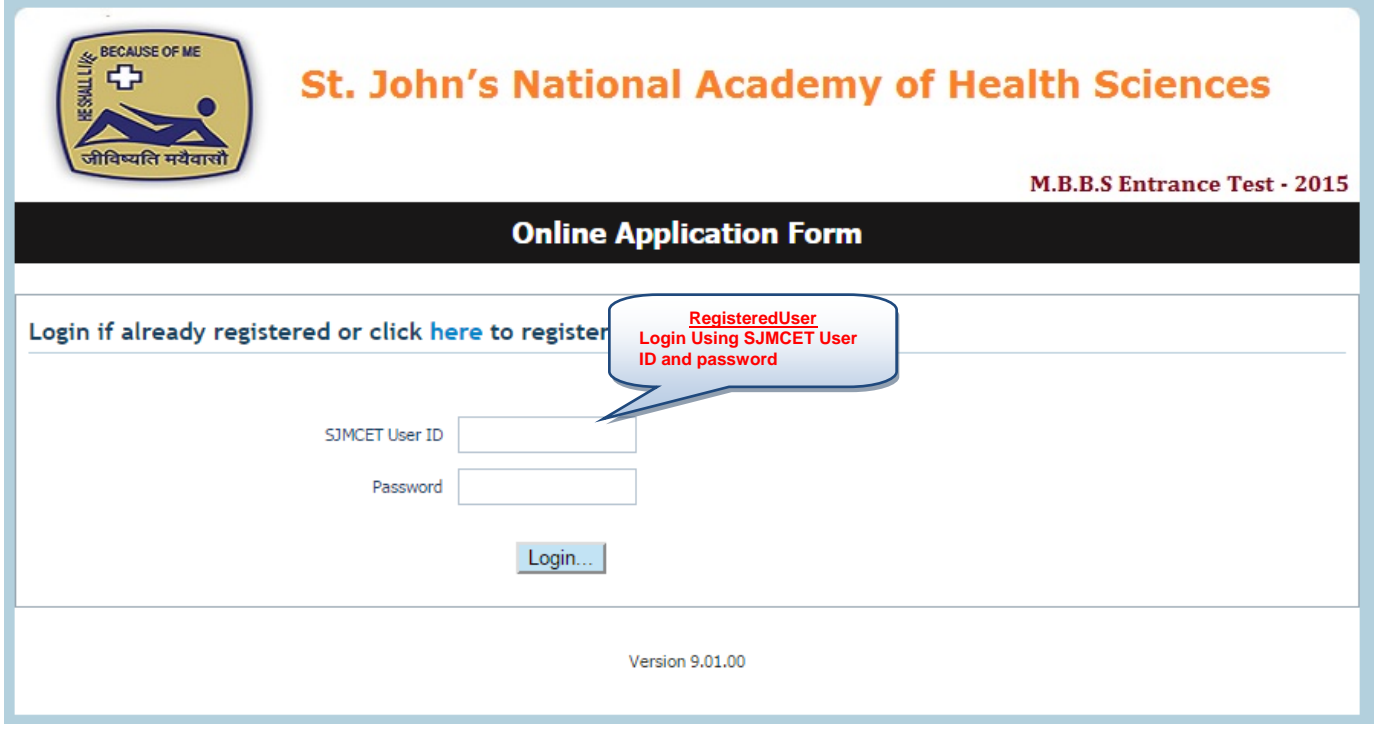

After logging in with SJMCET User ID and Password you can:

- **View** your partially filled application,
- **Edit** your application information (except some fields) by clicking on the **"Edit"**button as shown below and
- **Upload** the mandatory documents like scanned photograph and signature.

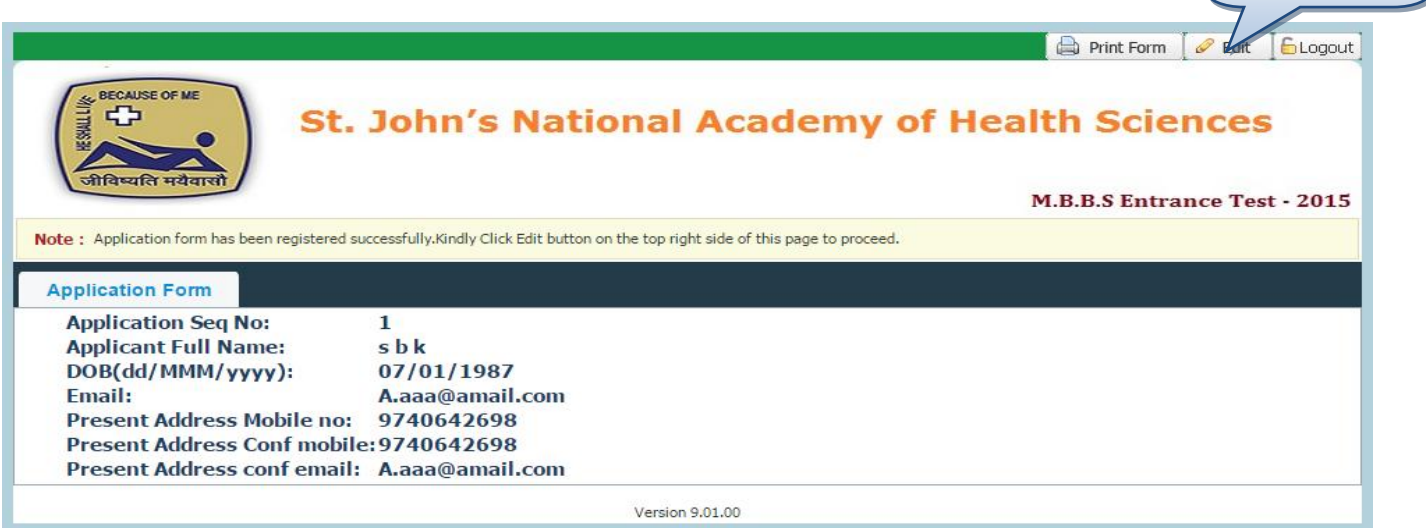

**Click on Edit to Access the Application form** Fill your (a) Personal Details (b) Qualification details and (c) Examination Details. Notes, Instructions and Important Links will guide you to fill the application accurately. Please read them carefully.

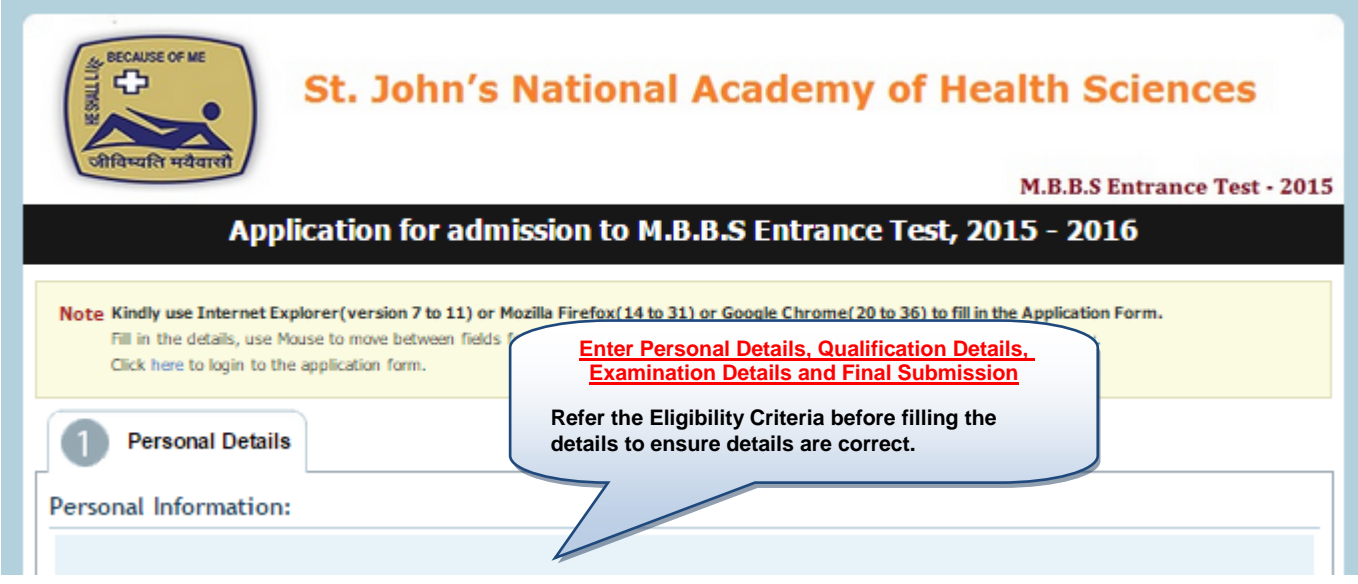

**Step 5 :** After filling in all your mandatory details, click on "Save" button at the bottom of the page and verify the details entered by you.

## **This is also the last chance for you to edit the information provided in your application except your Name, Email and Mobile Number.**

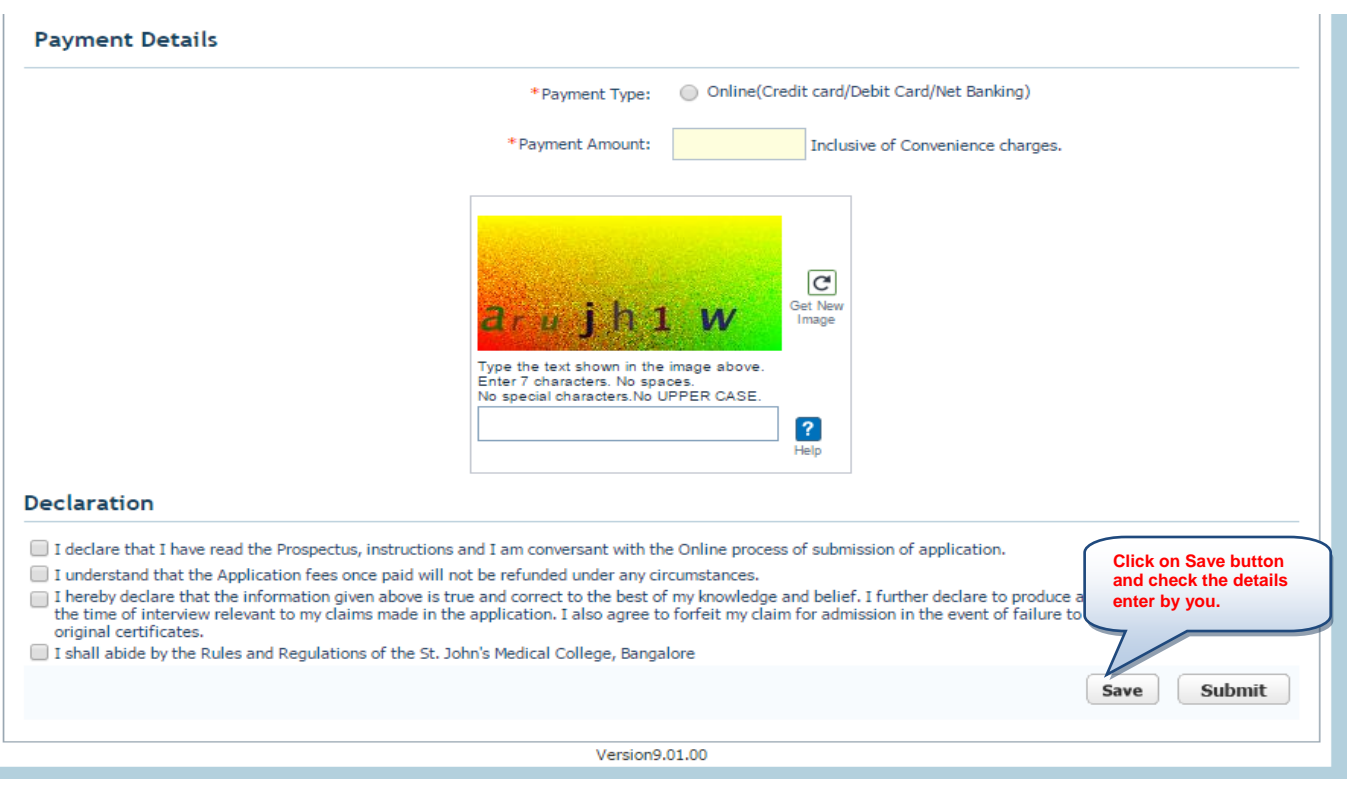

**Step 6 :** After careful review of the information provided by you, Click on **Edit** to complete the Payment process **Click on Edit to complete the** 

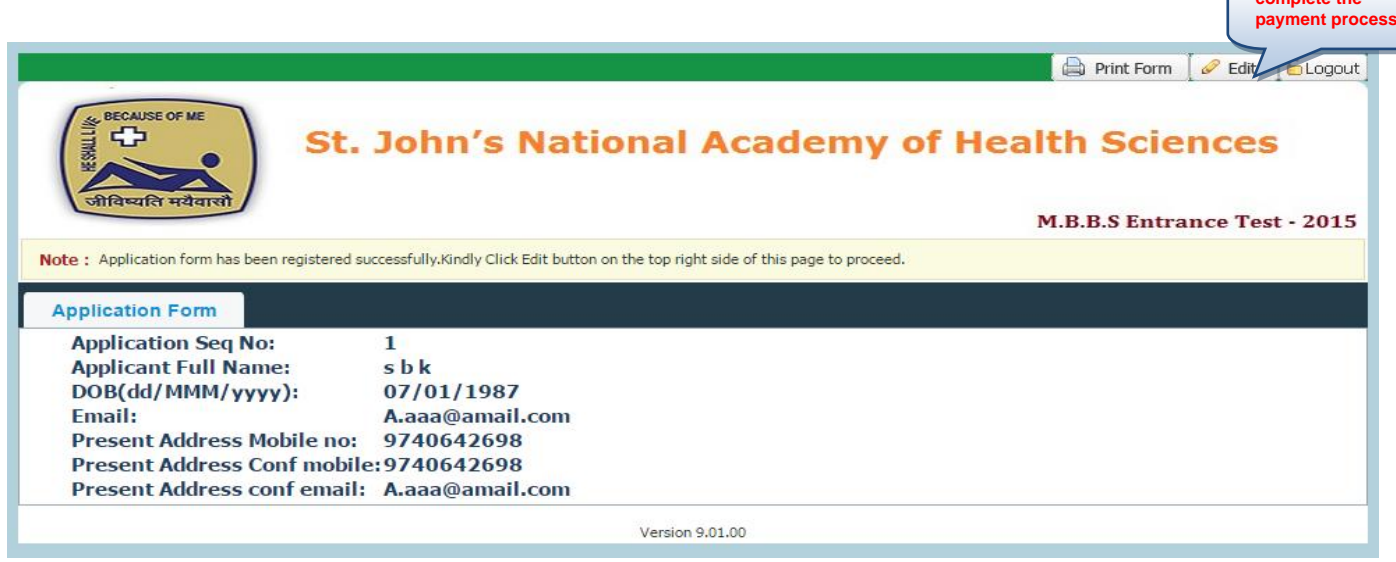

**Step 7 :**Submit your application and receive the "Application Successfully Submitted" message. You can now only "View" and/or "Print" your submitted Online Application.

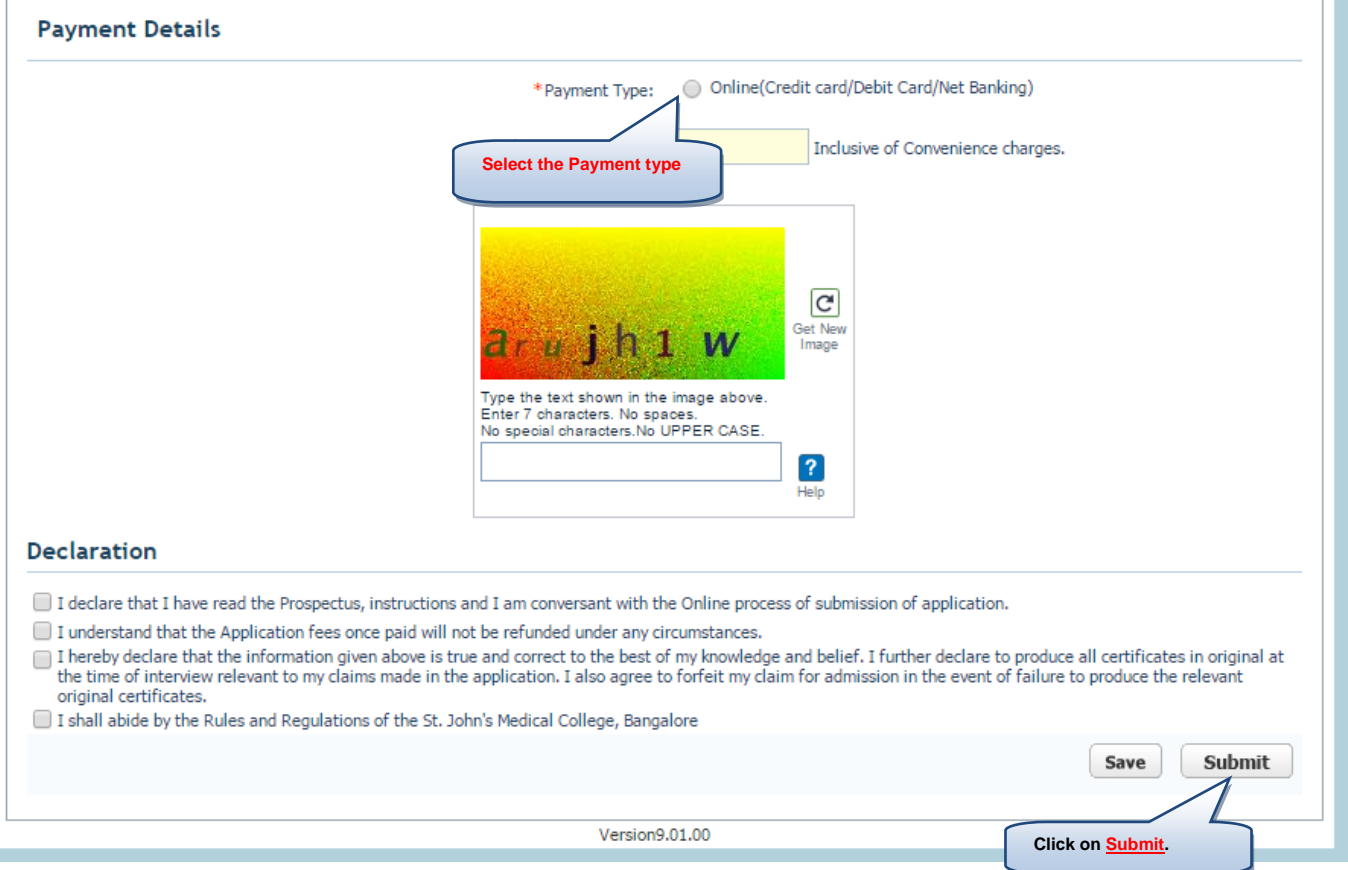

You will now see the online Citrus Payment Gateway page as below.

**Step 8 :** Enter your details on the CITRUS Payment gateway and make the payment using the Credit Card / Debit Card / Net Banking options ;

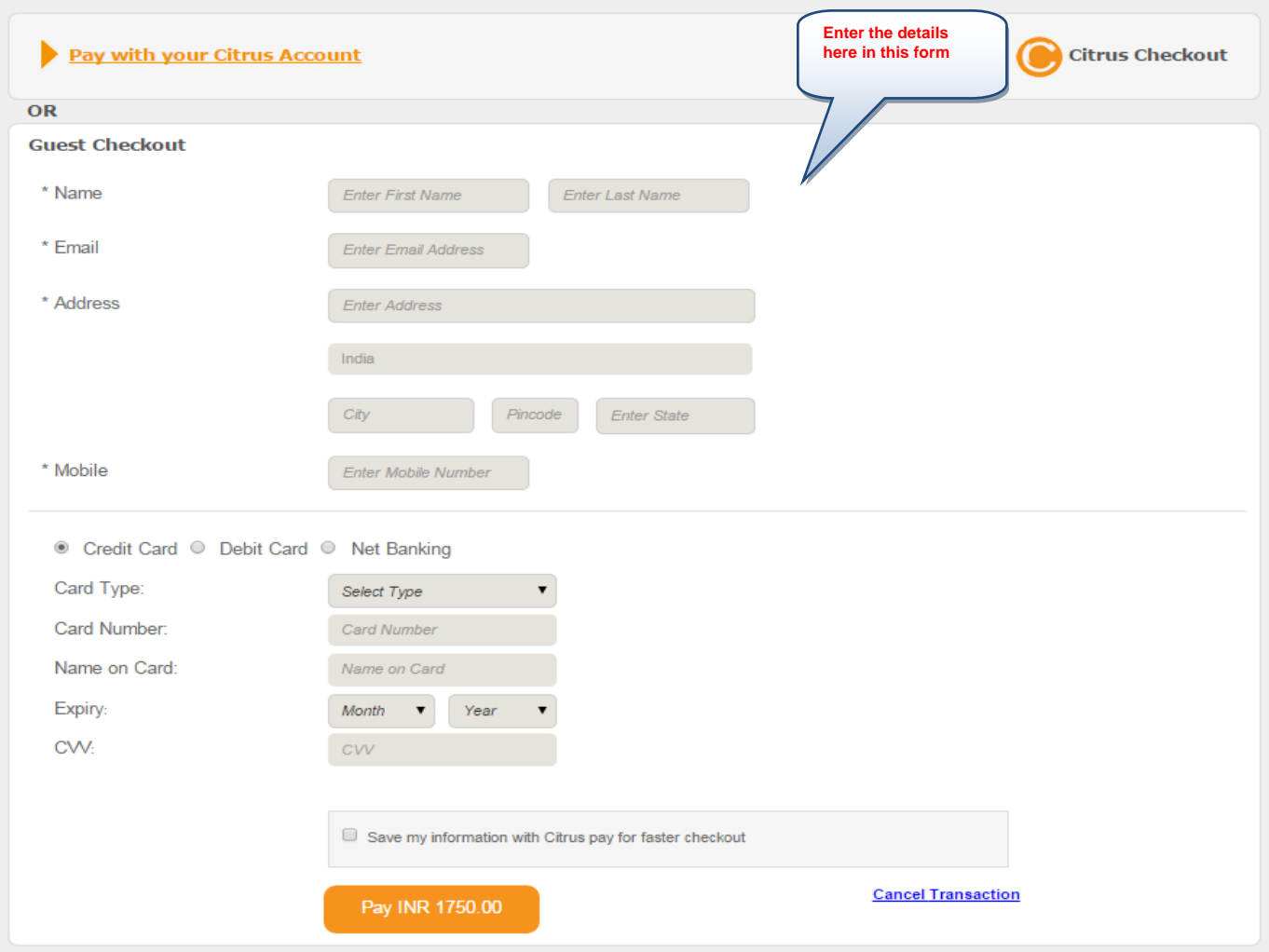

## **NOTE :**

1. PLEASE FILL YOUR APPLICATION FORM WITH UTMOST CARE.

2. TAKE CARE TO UPLOAD THE RIGHT DOCUMENTS FOR YOUR PHOTOGRAPHS and SIGNATURE.

3. IF YOU UPLOAD WRONG DOCUMENTS OR WRONGLY UPLOAD DOCUMENTS IN WRONG PLACE; Ex : Photo instead of Signature or signature instead of photo THEN YOU WILL HAVE TO RE-APPLY YOUR ONLINE APPLICATION AGAIN.